### Wired LAN Terminal functionalites

Remote control and monitoring of a projector from a PC (or Laptop) via wired LAN is also possible. Compatibility with Crestron / AMX (Device Discovery) / Extron control boxes enables not only collective projector management on a network but also management from a control panel on a PC (or Laptop) browser screen.

- Crestron is a registered trademark of Crestron Electronics, Inc. of the United States.
- Extron is a registered trademark of Extron Electronics, Inc. of the United States.
- AMX is a registered trademark of AMX LLC of the United States.
- PJLink applied for trademark and logo registration in Japan, the United States of America, and other countries by JBMIA.

### **Supported External Devices**

This projector is supported by the specified commands of the Crestron Electronics controller and related software (ex, RoomView ®).

http://www.crestron.com/

This projector is supported by AMX (Device Discovery).

http://www.amx.com/

This projector is compliant to support Extron device(s) for reference.

http://www.extron.com/

This projector supports all commands of PJLink Class1 (Version 1.00).

http://pjlink.jbmia.or.jp/english/

For more detail of information about the diverse types of external devices which can be connected to the LAN/RJ45 port and remote/control the projector, as well as the related control commands supporting for each external device, kindly please get contact with the Support-Service team directly.

#### Connecting with LAN

1. Connect an RJ45 cable to RJ45 ports on the projector and the PC (Laptop).

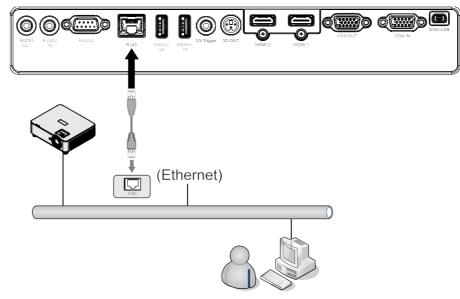

**2.** On the PC (Laptop), select Start  $\rightarrow$  Control Panel  $\rightarrow$ Network and Internet.

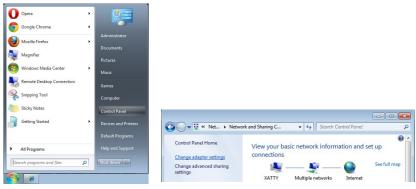

- 3. Right-click on Local Area Connection, and select Properties.
- 4. In the Properties window, select the Networking tab, and select Internet Protocol (TCP/IP).
- 5. Click Properties.
- 6. Click Use the following IP address and fill in the IP address and Subnet mask, then click OK.

| Image: Second state of the second state of the se | Local Area Connection Properties  Networking Sharing  Connect using:  VIA Phine II Compatible Fast Ethemet Adapter  VIA Phine II Compatible Fast Ethemet Adapter  This connection uses the following terms:                                                                                                    | Internet Protocol Version 4 (TCP/IP+4) Properties                                                                                                    |
|----------------------------------------------------------------------------------------------------|----------------------------------------------------------------------------------------------------|----------------------------------------------------------------------------------------------------|
| Image: Status       Local Area<br>Connection       Image: Status       Image: Status       Image                                                                                                    | Image: Control for Microsoft Networks       Image: Control for Microsoft Networks       Image: Control for Microsoft Networks <td>By the following IP address:           IP address:           IP address:           ID . 10 . 10 . 99           Syber tenak:           255 . 255 . 255 . 0           Default pateway:           .           Objain DNS server addresses:</td> | By the following IP address:           IP address:           IP address:           ID . 10 . 10 . 99           Syber tenak:           255 . 255 . 255 . 0           Default pateway:           .           Objain DNS server addresses: |
| Create Shortcut Delete Rename Properties                                                                                                    | Ipstal         Poperies           Description         Transmission Control Protocol/Internet Protocol. The default wide area network protocol that provides communication across diverse interconnected networks.           OK         Cancel                                                                                                    | Prefered DKS server:<br>Alternate DKS server:<br>Vajdate settings upon exit<br>Adganced<br>Cancel                                                                                                    |

- 7. Press the Menu button on the projector.
- 8. Select Settings2 $\rightarrow$  Advanced1  $\rightarrow$  Network
- **9.** After getting into Network, input the following:
  - DHCP: Off
  - IP Address: 10.10.10.10
  - Subnet Mask: 255.255.255.0
  - Gateway: 0.0.0.0
  - DNS Server: 0.0.0.0
- **10.** Press (Enter) /  $\blacktriangleright$  to confirm settings.

Open a web browser

(for example, Microsoft Internet Explorer).

| C This page can't be displayed - Windows | we Internet Explorer                         |  |
|------------------------------------------|----------------------------------------------|--|
| G 🕞 🗢 🔯 http://10.10.10.10/              | P 🖃 🤧 🎯 This page can't be displayed 🗙       |  |
|                                          |                                              |  |
|                                          |                                              |  |
|                                          |                                              |  |
| This n                                   | page can't be displayed                      |  |
| rins p                                   | Jage can the displayed                       |  |
|                                          |                                              |  |
|                                          | e web address http://10.10.10.10 is correct. |  |
| <ul> <li>Look for the pay</li> </ul>     | page with your search engine.                |  |
| <ul> <li>Refresh the pag</li> </ul>      | age in a few minutes.                        |  |
|                                          |                                              |  |
| Fix connection proble                    | oblems                                       |  |
|                                          |                                              |  |
|                                          |                                              |  |

- **11.** In the Address bar, input the IP address: 10.10.10.10.
- 12. Press (Enter) / ►.

The projector is setup for remote management. The LAN/RJ45 function displays as follows.

| Projector Info      | Model Name      |                   |
|---------------------|-----------------|-------------------|
|                     |                 | System            |
| Projector Control   | System Status   | Power On          |
| Network Setup       | Display Source  | HDMI 2            |
| Alert Mail Settings | Lamp Hours      | 2                 |
| Alert Mail Settings | Display Mode    | Presentation      |
|                     | Projection Mode | Front             |
|                     | Light Mode      | ECO               |
|                     | Error Status    | No Error          |
|                     |                 | LAN Status        |
|                     | IP address      | 10.10.10.10       |
|                     | Subnet mask     | 255.255.255.0     |
|                     | Default gateway | 0.0.0.0           |
|                     | DNS Server      | 0.0.0.0           |
|                     | MAC address     | 00:18:23:00:00:00 |
|                     |                 | Version           |
|                     | LAN Version     |                   |
|                     | F/W Version     |                   |

### vivitek

| Projector Info      |                        |
|---------------------|------------------------|
| Projector Control   | Power                  |
| Network Setup       | On Off                 |
| Alert Mail Settings |                        |
|                     | Input Selection        |
|                     | HDMI 1 HDMI 2 Computer |

### vivitek

| Projector Info      |                                                     |
|---------------------|-----------------------------------------------------|
| Projector Control   | Projector Name: 000000 Apply                        |
| Network Setup       |                                                     |
| Alert Mail Settings | Crestron Control                                    |
|                     | IP Address: 0.0.0.0                                 |
|                     | IP ID: 0                                            |
|                     | Control Port: 0                                     |
|                     | Apply                                               |
|                     | CAUTION: Incorrect settings will break the Crestron |

| CATEGORY              | ITEM            | INPUT-LENGTH |
|-----------------------|-----------------|--------------|
| Crestron Control      | IP Address      | 15           |
|                       | IP ID           | 3            |
|                       | Port            | 5            |
| Projector             | Projector Name  | 10           |
|                       | Location        | 10           |
|                       | Assigned To     | 10           |
| Network Configuration | DHCP (Enabled)  | (N/A)        |
|                       | IP Address      | 15           |
|                       | Subnet Mask     | 15           |
|                       | Default Gateway | 15           |
|                       | DNS Server      | 15           |
| User Password         | Enabled         | (N/A)        |
|                       | New Password    | 10           |
|                       | Confirm         | 10           |
| Admin Password        | Enabled         | (N/A)        |
|                       | New Password    | 10           |
|                       | Confirm         | 10           |

For more information, please visit <u>http://www.crestron.com</u>.

### **Preparing Email Alerts**

- 1. Make sure that user can access the homepage of LAN RJ45 function by web browser (for ex-ample, Microsoft Internet Explorer).
- 2. From the Homepage of LAN/RJ45, click Alert Mail Settings.
- 3. By default, these input boxes in Alert Mail Settings are blank.

### . .

### vivitek

| vivitek                |                 |                   |                     |                                   |                                 |
|------------------------|-----------------|-------------------|---------------------|-----------------------------------|---------------------------------|
| Vivid Color Vivid Life |                 |                   | Projector Info      | Send E-Mail                       |                                 |
|                        |                 |                   | Projector Control   | Enter the appropriate settings in | the fields below:               |
| rojector Info          | Model Name      |                   | Network Setup       | (Your SMTP server may not requ    | uire a user name or password.)  |
|                        |                 | System            | Alert Mail Settings |                                   |                                 |
| ojector Control        | System Status   | Power On          |                     | SMTP Server:                      | Port: 25                        |
| twork Setup            | Display Source  | HDMI 2            |                     | User Name:                        |                                 |
|                        | Lamp Hours      | 2                 |                     | Password:                         |                                 |
| ert Mail Settings      | Display Mode    | Presentation      |                     |                                   | Mail Server App                 |
|                        | Projection Mode | Front             |                     | From:                             |                                 |
|                        | Light Mode      | ECO               |                     | To:                               |                                 |
|                        | Error Status    | No Error          |                     | CC:                               | Mail Address App                |
|                        | Lifer blacks    | LAN Status        |                     | E-mail Alert Options              |                                 |
|                        | IP address      | 10.10.10.10       |                     | Fan lock :                        | . 🗹 Over_Heat: 🗹                |
|                        | Subnet mask     | 255.255.255.0     |                     | Case Open:                        | 🗹 Lamp Fail: 🗹                  |
|                        | Default gateway | 0.0.0.0           |                     | Lamp Hours Over:                  | Filter Hours Over:              |
|                        | DNS Server      | 0.0.0.0           |                     | Other Error:                      | Weekly Report: Alert Option App |
|                        | MAC address     | 00:18:23:00:00:00 |                     |                                   | Alent Option App                |
|                        |                 | Version           |                     |                                   | Send Test Mail                  |
|                        | LAN Version     |                   |                     |                                   |                                 |
|                        | F/W Version     |                   |                     | 1                                 |                                 |

- 4. For Sending alert mail, input thefollowing:
  - The SMTP field is the mail server for sending out email (SMTP protocol). This is a required field.
  - The To field is the recipient's email address (for example, the projector administrator). This is a required field.
  - The Cc field sends a carbon copy of the alert to the specified email address. This is an optional field (for example, the projector administrator's assistant).
  - The From field is the sender's email address (for example, the projector administrator). This is a required field.
  - Select the alert conditions by checking the desired boxes.

# vivitek Send E-Mail Enter the appropriate settings in the fields below: (Your SMTP server may not require a user name or password.)

| SMTP Server:         | ail.comp.com Port: 25  |
|----------------------|------------------------|
| User Name: S         | enders                 |
| Password: "          |                        |
|                      | Mail Server Appl       |
| From: S              | end@mail.comp.com      |
| To:                  | cv1@mail.comp.com      |
| CC:                  | cv2@mail.comp.com      |
|                      | Mail Address Appl      |
| E-mail Alert Options | :                      |
| Fan lock :           | 🗹 Over_Heat: 🛛 🗹       |
| Case Open:           | 🖬 Lamp Fail: 🛛 🖾       |
| Lamp Hours Over:     | 🖾 Filter Hours Over: 🗹 |
| Other Error:         | 🖾 Weekly Report: 🗌     |
|                      | Alert Option Appl      |

Note: Fill in all fields as specified. User can click Send Test Mail to test what setting is correct. For successful sending an e-mail alert, you must select alert conditions and enter a correct e-mail address.

### RS232 by Telnet Function

Besides projector connected to RS232 interface with "Hyper-Terminal" communication by dedicated RS232 command control, there is alternative RS232 command control way, so called "RS232 by TELNET" for LAN/RJ45 interface.

### Quick Start-Guide for "RS232 by TELNET"

Check and get the IP-Address on OSD of the projector.

Make sure that laptop/PC can access the web-page of the projector.

Make sure that "Windows Firewall" setting to be disabled in case of "TELNET" function filtering out by laptop/PC.

Start => All Programs => Accessories => Command Prompt

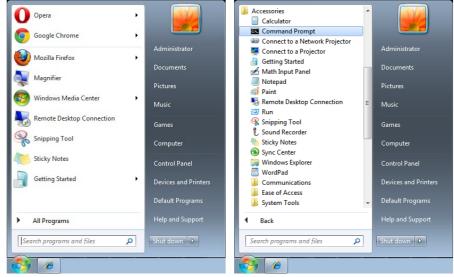

Input the command format like the below:

telnet ttt.xxx.yyy.zzz 7000 ("Enter" key pressed)

(ttt.xxx.yyy.zzz 7000: IP-Address of the projector)

If Telnet-Connection ready, and user can have RS232 command input, then "Enter" key pressed, the RS232 command will be workable.

### How to have TELNET enabled in Windows 7 / 8 / 10

By default installation for Windows, "TELNET" function is not included. But end-user can have it by way of "Turn Windows features On or Off" to be enabled.

Open "Control Panel" in Windows

Open "Programs"

|         |           |                         |                                                                             | Control Panel Home                    | Search Control Panel                                    | • •         | ontrol Panel 🕨                |          |
|---------|-----------|-------------------------|-----------------------------------------------------------------------------|---------------------------------------|---------------------------------------------------------|-------------|-------------------------------|----------|
| Repair. | hange, or |                         | Uninstall or change a program<br>To uninstall a program, select it from the | View installed updates                | View by: Category 🔻                                     |             | your computer's settings      | Adjust y |
| 888     |           |                         | Organize 👻                                                                  | off                                   | User Accounts and                                       | 8-          | System and Security           |          |
| d Size  | Installed | Publisher               | Name                                                                        | Install a program from the<br>network | Family Safety                                           | 84 <b>2</b> | Review your computer's status |          |
| 15 3.40 | 10/5/201  | Igor Pavlov             | 1 7-Zip 15.08 beta                                                          |                                       | Readed or remove user accounts                          |             | Back up your computer         | 9        |
| 16 215  | 1/14/201  | Adobe Systems Incorpor  | Adobe Acrobat Reader DC - Chinese Tra                                       |                                       | Set up parental controls for                            |             | Find and fix problems         |          |
| 15 6.00 | 10/5/201  | Adobe Systems Incorpor  | Adobe Flash Player 16 ActiveX                                               | 8                                     | any user                                                |             |                               |          |
| 15      | 10/5/201  | Adobe Systems, Inc.     | Adobe SVG Viewer 3.0                                                        |                                       | any user                                                |             | Network and Internet          | 0        |
| 15 5.85 | 10/5/201  | Cisco Systems, Inc.     | Sisco AnyConnect Secure Mobility Client                                     |                                       | Appearance and                                          | 1000        | View network status and tasks |          |
| 15      | 10/5/201  | Delta Electronics, Inc  | 📌 DeltaBox                                                                  |                                       | Personalization                                         |             | Choose homegroup and sharing  |          |
| 15      | 10/5/201  | Delta Electronics, Inc. | • Desktop Streamer 1.1.14726                                                |                                       |                                                         |             | options                       |          |
| 15 12.8 | 9/30/201  | Dolby Laboratories Inc  | Dolby Advanced Audio v2                                                     |                                       | Change the theme                                        |             |                               |          |
| 15      | 10/6/201  | FastStone Soft          | FastStone Image Viewer 5.3                                                  |                                       | Change desktop background                               |             | Hardware and Sound            | 1        |
| 15 1.87 | 10/5/201  | Microsoft Corporation   | Forefront TMG Client                                                        |                                       | Adjust screen resolution                                |             | View devices and printers     | 201      |
| 15      | 10/5/201  |                         | E Fuji Xerox Network Scanner Utility2                                       |                                       | Clash Language and                                      | -17h        | Add a device                  |          |
| 15      | 10/5/201  | Google Inc.             | 💿 Google Chrome                                                             |                                       | Clock, Language, and                                    |             |                               |          |
| D       | 12/15/20  |                         | IBM Installation Manager                                                    |                                       | Region                                                  | (1)         | Programs                      | -1       |
| 16      | 1/12/201  |                         | IBM Rational Team Concert Client                                            |                                       | Change keyboards or other input                         |             | Uninstall a program           | 0        |
| 15 11.7 | 9/30/201  | Realtek Semiconductor   | 🔛 Integrated Camera                                                         |                                       | methods                                                 |             | oninstali a program           |          |
| 15 54.9 | 9/30/201  | Intel Corporation       | Intel(R) Manageability Engine Firmware                                      |                                       |                                                         | -           |                               |          |
| 15 21.2 | 9/30/201  | Intel                   | Intel(R) Network Connections 20.0.10.0                                      |                                       | Ease of Access                                          |             |                               |          |
| -       |           |                         | < m                                                                         |                                       | Let Windows suggest settings<br>Optimize visual display |             |                               |          |

Select "Turn Windows features on or off" to open Have "Telnet Client" option checked, then press "OK" button.

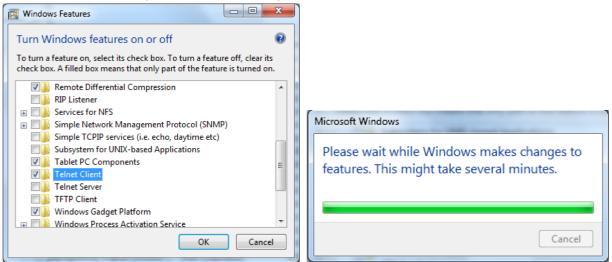

### Specsheet for "RS232 by TELNET" :

- 1. Telnet: TCP
- 2. Telnet port: 7000 (for more detail, kindly please get contact with the service agent or team)
- 3. Telnet utility: Windows "TELNET.exe" (console mode)
- 4. Disconnection for RS232-by-Telnet control normally: Close Windows Telnet utility directly after TELNET connection ready
- 5. Limitation 1 for Telnet-Control: there is less than 50 bytes for successive network payload for Telnet-Control application.

Limitation 2 for Telnet-Control: there is less than 26 bytes for one complete RS232 command for Telnet-Control.

Limitation 3 for Telnet-Control: Minimum delay for next RS232 command must be more than 200 (ms).

(\*, In Windows built-in "TELNET.exe" utility, "Enter" key pressed will have "Carriage-Return" and "New-Line" code.)

## 7. RS-232 Communication

### Communication parameter setup

You can use the serial control command to input commands for projector control or retrieve its operational data through Windows client terminal software

| ltemltem       | Parameter: |
|----------------|------------|
| Bit per Second | 9600 bps   |
| Data Bit       | 8-bit      |
| Parity         | None       |
| Stop Bit       | 1          |
| Flow Control   | None       |

Operation commands

### Operation command syntax

An operation command is prefixed by character "op", followed by control commands and settings separated by space blank [SP], and ended by carriage return pair "CR" and "ASCII hex 0D".Syntax of serial control commands:

op[SP]<operation command>[SP]<Setting Value>[CR]

op A constant indicating this is an operation command.

[SP] Indicate one blank space.

[CR] Indicate the command ending carriage return pair "CR" and "ASCII hex 0D".

Setting value Settings of operation command

| Types of setup strings                        | Characters of<br>settings | Description                                                                                 |
|-----------------------------------------------|---------------------------|---------------------------------------------------------------------------------------------|
| Query current setup                           | ?                         | Question mark "?" indicates querying<br>current setup                                       |
| Setup                                         | = <settings></settings>   | Syntax: Symbol "=" suffixed with setup<br>values                                            |
| Increase setup order of ad-<br>justment items | +                         | Some settings are changed in steps.<br>Symbol "+" indicates changing one step<br>up         |
| Decrease setup order of ad-<br>justment items | -                         | Some settings are changed in steps.<br>Symbol "-" indicates changing one step<br>down       |
| Execute operation command                     | None                      | Certain operation commands execute<br>after input without further setting or<br>regulators. |

| Examples:                   |                      |                          |
|-----------------------------|----------------------|--------------------------|
| Control items               | Input command row    | Projector return message |
| Query current brightness    | op bright ?[CR]      | OP BRIGHT = 50           |
| Set up brightness           | op bright = 100[CR]  | OP BRIGHT = 100          |
| Out of range or not support | op bright = 200[CR]  | OP BRIGHT = NA           |
| Illegal command             | op abright = 100[CR] | *Illegal format#         |

| Function               | Operation          | Set | Get    | Inc    | Dec | EXE | Values                               |
|------------------------|--------------------|-----|--------|--------|-----|-----|--------------------------------------|
|                        |                    |     |        |        |     |     |                                      |
| Auto Source            | auto.src           | V   | V      |        |     |     | 0 = Off                              |
| HDMI Color Space       | color opeco        | V   | V      |        |     |     | 1 = On<br>0 : Auto                   |
| HDIMI Color Space      | color.space        | v   | v      |        |     |     | 1 : RGB                              |
|                        |                    |     |        |        |     |     | 2 : YUV                              |
| HDMI Range             | hdmi.range         | V   | V      |        |     |     | 0 : Auto                             |
| i i bini i tange       | nannango           | v   | v      |        |     |     | 1 : Full                             |
|                        |                    |     |        |        |     |     | 2 : Limited                          |
| Instant Motion         | instant.motion     | V   | V      |        |     |     | 0 : Off                              |
|                        |                    |     |        |        |     |     | 1 : On                               |
| H Position             | h.pos              | V   | V      | V      | V   |     | -5 ~ +5                              |
|                        |                    |     |        |        |     |     | -100 ~ +100(Auto Sync                |
|                        |                    |     |        |        |     |     | Off)                                 |
| V Position             | v.pos              | V   | V      | V      | V   |     | -5 ~ +5                              |
|                        |                    |     |        |        |     |     | -100 ~ +100(Auto Sync                |
|                        |                    |     |        |        |     |     | Off)                                 |
| Phase                  | phase              | V   | V      | V      | V   |     | 0~31                                 |
| clock                  | clock              | V   | V      | V      | V   |     | -5 ~ +5                              |
| Auto Sync              | auto.sync          | V   | V      |        |     |     | 0:Off                                |
|                        |                    | V   | V      |        |     |     | 1:On                                 |
| 3D                     | threed             | V   | V      |        |     |     | 0:Off                                |
|                        |                    |     |        |        |     |     | 1 : DLP-Link<br>2 : IR               |
| 2D Syna Invert         | thread averainvart | V   | V      |        |     |     |                                      |
| 3D Sync Invert         | threed.syncinvert  | v   | v      |        |     |     | 0 = Off<br>1 = On                    |
| 3D Format              | threed.format      | V   | V      |        |     |     | 0 : Frame Sequential                 |
| ob i offici            | theed.lonnat       | v   | v      |        |     |     | 1 : Top / Bottom                     |
|                        |                    |     |        |        |     |     | 2 : Side by side                     |
|                        |                    |     |        |        |     |     | 3 : Frame Packing                    |
| Signal Power On        | signal.poweron     | V   | V      |        |     |     | 0 : Off                              |
|                        | 0                  |     |        |        |     |     | 1 : On                               |
| Picture Mode           | pic.mode           | V   | V      |        |     |     | 0 : Presentation                     |
|                        |                    |     |        |        |     |     | 1 : Bright                           |
|                        |                    |     |        |        |     |     | 2:Movie                              |
|                        |                    |     |        |        |     |     | 3 : Game                             |
|                        |                    |     |        |        |     |     | 4 : sRGB                             |
|                        |                    |     |        |        |     |     | 5 : DICOM                            |
|                        |                    |     |        |        |     |     | 6 : User<br>7 : HDR (for query only) |
| Brightness             | bright             | V   | V      | V      | V   |     |                                      |
| Contrast               | contrast           | V   | V      | V      | V   |     | 0~100                                |
| Projector Light        | projector.light    | V   | V      | v      | v   |     | 0 : Off                              |
| Frojector Light        | projector.light    | v   | v      |        |     |     | 1:On                                 |
| HSG/Red Gain           | hsg.r.gain         | V   | V      | V      | V   |     | 0 ~ 100                              |
| HSG/Green Gain         | hsg.g.gain         | V   | V      | V      | V   |     | 0 ~ 100                              |
| HSG/Blue Gain          | hsg.b.gain         | V   | V      | V      | V   |     | 0~100                                |
| HSG/Cyan Gain          | hsg.c.gain         | V   | V      | V      | V   |     | 0 ~ 100                              |
| HSG/Magenta Gain       | hsg.m.gain         | V   | V      | V      | V   |     | 0 ~ 100                              |
| HSG/Yellow Gain        | hsg.y.gain         | V   | V      | V      | V   |     | 0 ~ 100                              |
| HSG/Red/Saturation     | hsg.r.sat          | V   | V      | V      | V   |     | 0 ~ 100                              |
| HSG/Green/Saturation   | hsg.g.sat          | V   | V      | V      | V   |     | 0 ~ 100                              |
| HSG/Blue/Saturation    | hsg.b.sat          | V   | V      | V      | V   |     | 0 ~ 100                              |
| HSG/Cyan/Saturation    | hsg.c.sat          | V   | V      | V      | V   |     | 0 ~ 100                              |
| HSG/Magenta/Saturation | hsg.m.sat          | V   | V      | V      | V   |     | 0 ~ 100                              |
| HSG/Yellow/Saturation  | hsg.y.sat          | V   | V<br>V | V<br>V | V   |     | 0 ~ 100                              |
| HSG/Red/Hue            | hsg.r.hue          | V   | V      | V      | V   | I   | 0 ~ 100                              |

| Function                   | Operation         | Set | Get | Inc | Dec | EXE | Values            |
|----------------------------|-------------------|-----|-----|-----|-----|-----|-------------------|
| HSG/Green/Hue              | hsg.g.hue         | V   | V   | V   | V   |     | 0 ~ 100           |
| HSG/Blue/Hue               | hsg.b. hue        | V   | V   | V   | V   |     | 0 ~ 100           |
| HSG/Cyan/Hue               | hsg.c. hue        | V   | V   | V   | V   |     | 0 ~ 100           |
| HSG/Magenta/Hue            | hsg.m. hue        | V   | V   | V   | V   |     | 0 ~ 100           |
| HSG/Yellow/Hue             | hsg.y. hue        | V   | V   | V   | V   |     | 0 ~ 100           |
| HSG/White/Red Gain         | hsg.wr.gain       | V   | V   | V   | V   |     | 0 ~ 100           |
| HSG/White/Green Gain       | hsg.wg.gain       | V   | V   | V   | V   |     | 0 ~ 100           |
| HSG/White/Blue Gain        | hsg.wb.gain       | V   | V   | V   | V   |     | 0 ~ 100           |
| Brilliant Color            | bri.color         | V   | V   | V   | V   |     | 0~10              |
| Sharpness                  | sharp             | V   | V   | V   | V   |     | 0~31              |
| Gamma                      | gamma             | V   | V   |     |     |     | 0 = 1.8           |
| Califina                   | gamma             | ľ   | •   |     |     |     | 1 = 2.0           |
|                            |                   |     |     |     |     |     | 2 = 2.2           |
|                            |                   |     |     |     |     |     |                   |
|                            |                   |     |     |     |     |     | 3 = 2.4           |
|                            |                   |     |     |     |     |     | 4 = B&W           |
|                            |                   |     |     |     |     |     | 5 = Linear        |
| Color Temperature          | color.temp        | V   | V   |     |     |     | 0 = Warm          |
|                            |                   |     |     |     |     |     | 1 = Normal        |
|                            |                   |     |     |     |     |     | 2 = Cold          |
| White Balance /Red Offset  | red.offset        | V   | V   | V   | V   |     | -100 ~ +100       |
| White Balance /Green       | green.offset      | V   | V   | V   | V   |     | -100 ~ +100       |
| Offset                     |                   |     |     |     |     |     |                   |
| White Balance /Blue Offset | blue.offset       | V   | V   | V   | V   |     | -100 ~ +100       |
| White Balance /Red Gain    | red.gain          | V   | V   | V   | V   |     | 0 ~ 200           |
| White Balance /Green Gain  | green.gain        | V   | V   | V   | V   |     | 0 ~ 200           |
| White Balance /Blue Gain   | blue.gain         | V   | V   | V   | V   |     | 0 ~ 200           |
| Picture Mode Reset         | pic.mode.reset    |     |     |     |     | V   |                   |
| Aspect Ratio               | aspect            | V   | V   |     |     |     | O = Fill          |
|                            |                   |     |     |     |     |     | 1 = 4:3           |
|                            |                   |     |     |     |     |     | 2 = 16:9(16:10)   |
|                            |                   |     |     |     |     |     | 3 = LetterBox     |
|                            |                   |     |     |     |     |     | 4 = 2.35:1        |
| Digital Zoom               | zoom              | V   | V   | V   | V   |     | -10 ~ +10         |
| V Keystone                 | v.keystone        | V   | V   | V   | V   |     | -30 ~ +30         |
| H Image Shift              | img.hshift        | V   | V   | V   | V   |     | -50 ~ +50         |
| V Image Shift              | img.vshift        | V   | V   |     | V   |     | -50 ~ +50         |
| Projection                 | projection        | V   | V   | -   | -   |     | 0 = Front         |
| rojection                  | projection        | v   | v   |     |     |     | 1 = Rear          |
|                            |                   |     |     |     |     |     |                   |
|                            |                   |     |     |     |     |     | 2 = Front+Ceiling |
| <b>T</b> (D (              |                   |     |     |     |     |     | 3=Rear+Ceiling    |
| Test Pattern               | test.pattern      | V   | V   |     |     |     | 0 = Off           |
| Dire et Deuren On          | dine et a success | V   |     |     |     |     | 1 = Grid          |
| Direct Power On            | direct.poweron    | V   | V   |     |     |     | 0:Off             |
|                            | Back as a du      |     | V   |     |     |     | 1:On              |
| Light Mode                 | light.mode        | V   | V   |     |     |     | 0 : Normal (100%) |
|                            |                   |     |     |     |     |     | 1 : ECO(80%)      |
|                            |                   |     |     |     |     |     | 2 : Custom Light  |
|                            |                   |     |     |     |     |     | (25~100)          |
| Custom Light               | custom.light      | V   | V   | V   | V   |     | 25 ~ 100          |
| Fan Speed                  | fanspeed          | V   | V   |     |     |     | 0 = Normal        |
|                            |                   |     |     |     |     |     | 1 = High          |

| Function             | Operation         | Set        | Get        | Inc | Dec | EXE | Values                        |
|----------------------|-------------------|------------|------------|-----|-----|-----|-------------------------------|
| Remote ID            | remote.id         | V          | V          |     |     |     | 0 : Default(ID0)              |
|                      |                   |            | -          |     |     |     | 1 : ID1                       |
|                      |                   |            |            |     |     |     | 2 : ID2                       |
|                      |                   |            |            |     |     |     | 3 : ID3                       |
|                      |                   |            |            |     |     |     | 4 : ID4                       |
|                      |                   |            |            |     |     |     |                               |
|                      |                   |            |            |     |     |     | 5 : ID5                       |
|                      |                   |            |            |     |     |     | 6 : ID6                       |
|                      |                   |            |            |     |     |     | 7 : ID7                       |
| NetWork Status       | net.status        |            | V          |     |     |     | 0 : Disconnect<br>1 : Connect |
| NetWork / DHCP       | net.dhcp          | V          | V          |     |     |     | 0 = Off<br>1 = On             |
| NetWork / IP Address | net.ipaddr        | V          | V          |     |     |     | <string></string>             |
| NetWork / Subnet     | net.subnet        | v          | V          |     |     |     | <string></string>             |
| NetWork / Gateway    | net.gateway       | V          | V          |     |     |     | <string></string>             |
| NetWork / DNS        | net.dns           | V          | V          |     |     |     | <string></string>             |
|                      |                   |            | v          |     |     |     | 5                             |
| NetWork Apply        | net.apply         | V          |            |     |     |     | 0 : Cancel<br>1 : OK          |
| Standby Power        | standby.power     | V          | V          |     |     |     | 0 : Normal                    |
|                      |                   |            |            |     |     |     | 1 : ECO                       |
|                      |                   |            |            |     |     |     | 2 : On By Lan                 |
| No Signal Power Off  | nosignal.poweroff | V          | V          |     |     |     | 0 ~ 36                        |
| Sleep Timer          | sleep.timer       | V          | V          |     |     |     | 0 ~ 120                       |
| Volume               | volume            | V          | V          | V   | V   |     | 0~10                          |
| Blank Screen Color   | blankscreen.color | V          | V          |     |     |     | 0 = Black                     |
|                      |                   |            |            |     |     |     | 1 = Red                       |
|                      |                   |            |            |     |     |     | 2 = Green                     |
|                      |                   |            |            |     |     |     |                               |
|                      |                   |            |            |     |     |     | 3 = Blue                      |
| 1                    |                   | \ <u>/</u> | \ <i>\</i> |     |     |     | 4 = White                     |
| Logo                 | logo              | V          | V          |     |     |     | 0 = Off                       |
|                      |                   |            |            |     |     |     | 1 = On                        |
| Message              | message           | V          | V          |     |     |     | 0:Off                         |
|                      |                   |            | . /        |     |     |     | 1:On                          |
| MENU Position        | menu.position     | V          | V          |     |     |     | 0 : Center                    |
|                      |                   |            |            |     |     |     | 1:Up                          |
|                      |                   |            |            |     |     |     | 2 : Down                      |
|                      |                   |            |            |     |     |     | 3 : Left                      |
|                      |                   |            |            |     |     |     | 4 : Right                     |
| MENU Timer           | menu.timer        | V          | V          |     |     |     | 0 : Off                       |
|                      |                   |            |            |     |     |     | 1:20                          |
|                      |                   |            |            |     |     |     | 2:40                          |
|                      |                   |            |            |     |     |     | 3:60                          |
| MENU Translucent     | menu.trans        | V          | V          |     |     |     | 0 : Off                       |
|                      |                   | 1          |            |     |     |     | 1:50%                         |
|                      |                   |            |            |     |     |     | 2:100%                        |
| Keypad Lock          | keypad.lock       | V          | V          | 1   |     |     | 0 : Off                       |
|                      | Noypau.iook       | ľ          | v          |     |     |     | 1 : On                        |
| Security Lock        | security.lock     | V          | V          |     |     |     | 1:Up                          |
| Look                 | Sooding.iook      | 1          | ľ          |     |     |     | 2 : Down                      |
|                      |                   |            |            |     |     |     | 3 : Left                      |
|                      |                   |            |            |     |     |     | 4 : Right                     |
| Security Unlock      | security.unlock   | V          |            |     | -   |     | -                             |
|                      | Security.unlock   | v          |            |     |     |     | 1:Up                          |
|                      |                   |            |            |     |     |     | 2 : Down                      |
|                      |                   |            |            |     |     |     | 3:Left                        |
|                      |                   |            |            |     |     |     | 4 : Right                     |

| Function    | Operation   | Set | Get | Inc | Dec | EXE | Values                   |
|-------------|-------------|-----|-----|-----|-----|-----|--------------------------|
| Language    | lang        | V   | V   |     |     |     | 0 = English              |
|             |             |     |     |     |     |     | 1 = French               |
|             |             |     |     |     |     |     | 2 = German               |
|             |             |     |     |     |     |     | 3 = Spanish              |
|             |             |     |     |     |     |     | 4 = Portugues            |
|             |             |     |     |     |     |     | 5 = Simplified Chinese 6 |
|             |             |     |     |     |     |     | = Traditional Chinese 7  |
|             |             |     |     |     |     |     | = Italian                |
|             |             |     |     |     |     |     |                          |
|             |             |     |     |     |     |     | 8 = Norwegian            |
|             |             |     |     |     |     |     | 9 = Swedish              |
|             |             |     |     |     |     |     | 10 = Dutch               |
|             |             |     |     |     |     |     | 11 = Russian             |
|             |             |     |     |     |     |     | 12 = Polish              |
|             |             |     |     |     |     |     | 13 = Finnish             |
|             |             |     |     |     |     |     | 14 = Greek               |
|             |             |     |     |     |     |     | 15 = Korean              |
|             |             |     |     |     |     |     | 16 = Hungarian           |
|             |             |     |     |     |     |     | 17 =Czech                |
|             |             |     |     |     |     |     | 18 = Arabic              |
|             |             |     |     |     |     |     | 19 = Turkish             |
|             |             |     |     |     |     |     | 20 = Vietnamese          |
|             |             |     |     |     |     |     | 21 = Japanese            |
|             |             |     |     |     |     |     | 22 = Thai                |
|             |             |     |     |     |     |     | 23 = Farsi               |
|             |             |     |     |     |     |     | 23 = Hebrew              |
|             |             |     |     |     |     |     |                          |
| Reset All   | reset.all   |     |     |     |     | V   | 25 = Danish              |
| Source Info | source.info |     | V   |     |     | v   |                          |

| Function     | Operation | Set | Get | Inc | Dec | EXE | Values                    |
|--------------|-----------|-----|-----|-----|-----|-----|---------------------------|
| Input Select | input.sel | V   | V   |     |     |     | 1 : RGB                   |
|              |           |     |     |     |     |     | 6 : HDMI 1                |
|              |           |     |     |     |     |     | 9 : HDMI 2                |
|              |           |     |     |     |     |     | 11 : Multi Media(Optional |
|              |           |     |     |     |     |     | for NOVO Board)           |
|              |           |     |     |     |     |     | 15 : HDBaseT(Optional)    |